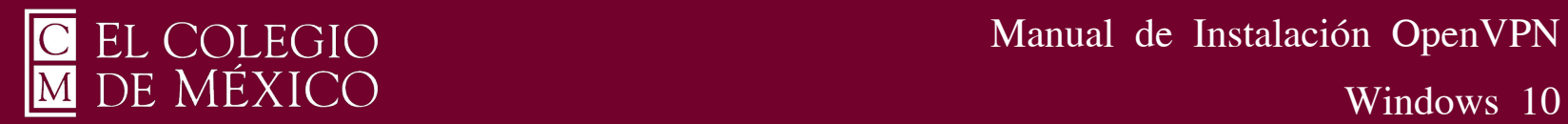

Para poder utilizar el servicio de OpenVPN que le permitirá conectarse de forma remota a la red privada de El Colegio de México, deberá enviar un correo a [ciberseguridad@colmex.mx](mailto:ciberseguridad@colmex.mx) solicitando la creación de una cuenta indicando:

- A qué recursos informáticos requiere conectarse (bases de datos, servidor, aplicaciones…)

- El sistema operativo que utiliza (ej. Ubuntu 20.04, Windows 11, etc) y el antivirus que utiliza (ej. Kaspersky 20).

Recibirá un software muy sencillo de instalar. Debe utilizar su usuario de correo electrónico y una contraseña que se le enviará exclusiva para este servicio. Al recibir el software instálelo de la siguiente manera:

 $\frac{7}{15}$ 

1. Deberá ejecutar como administrador el archivo descargado, dando clic derecho sobre él y seleccionando

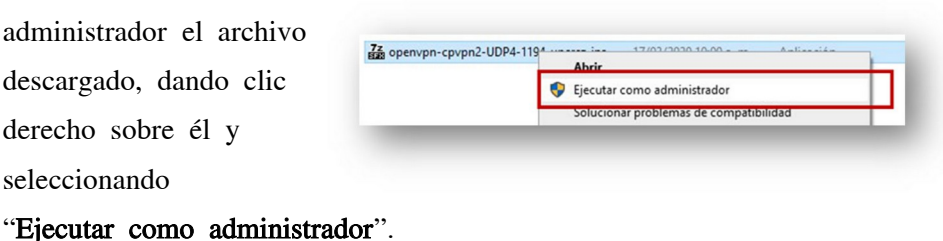

2. Apareceré una ventana azul, de clic en "Mas información" y en el botón "Ejecutar de todas formas".

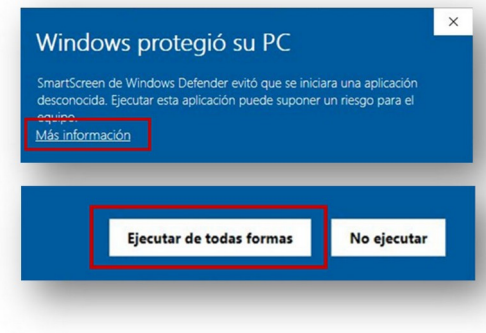

3. Comenzará el proceso de instalación; dar clic en el botón

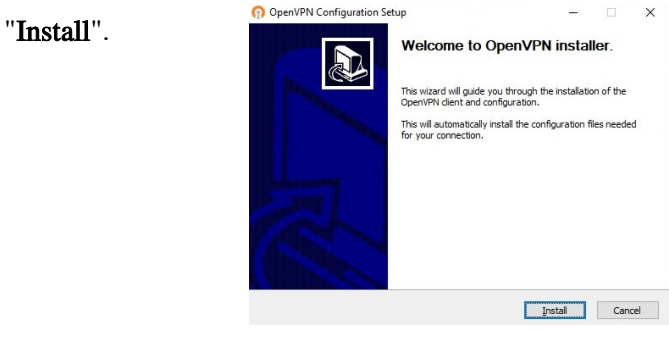

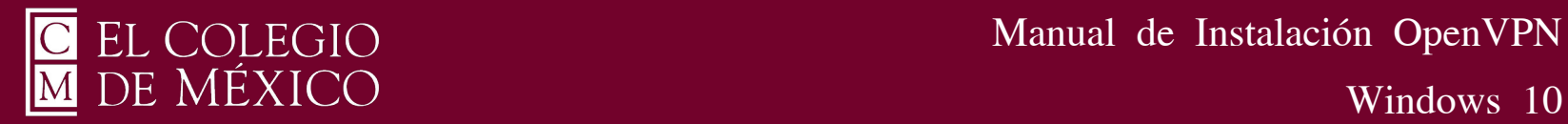

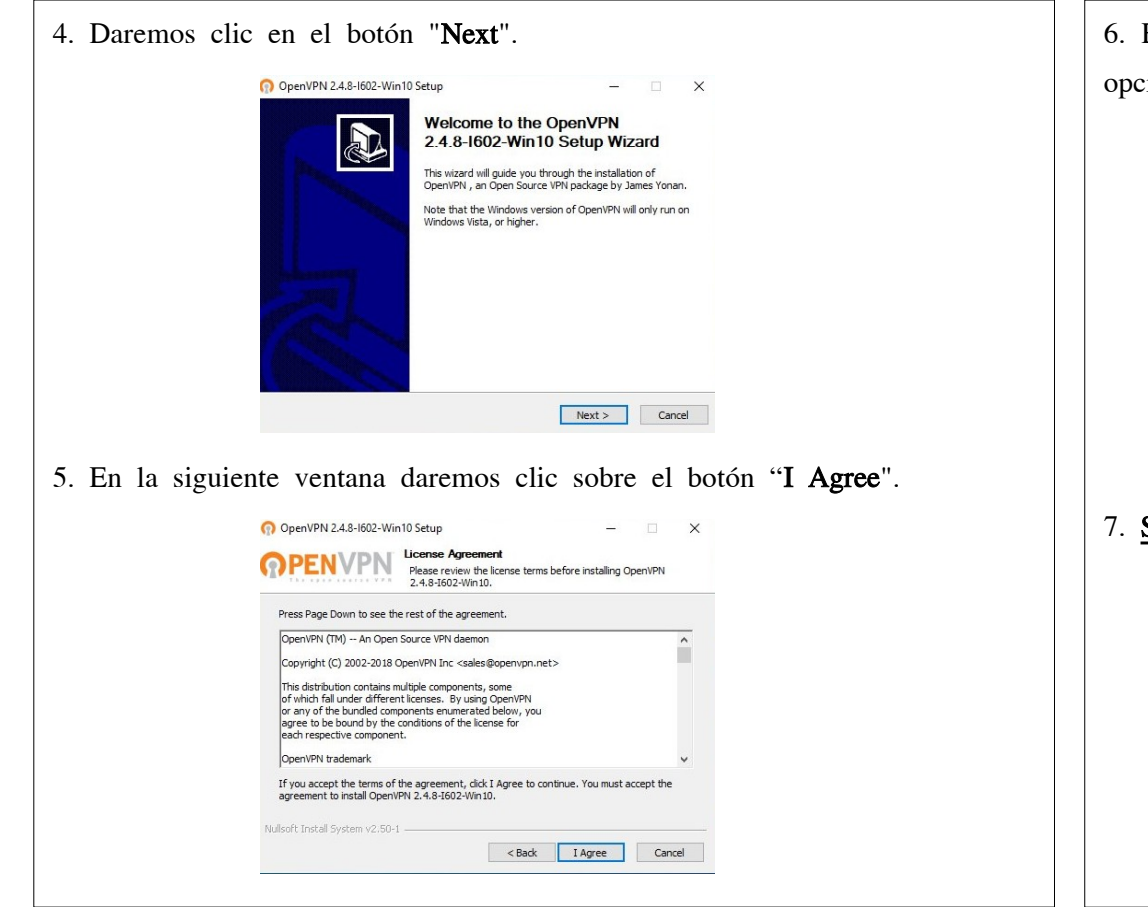

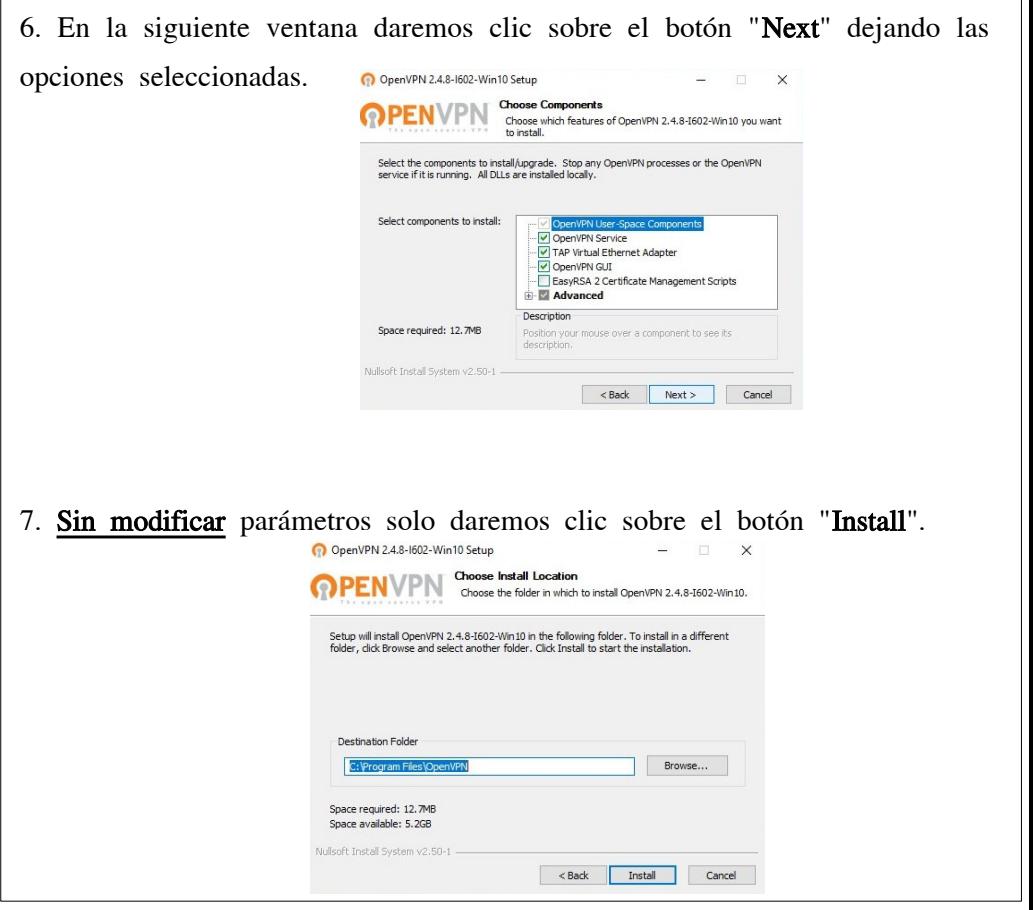

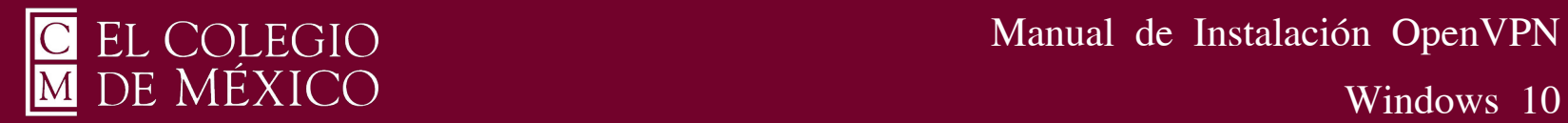

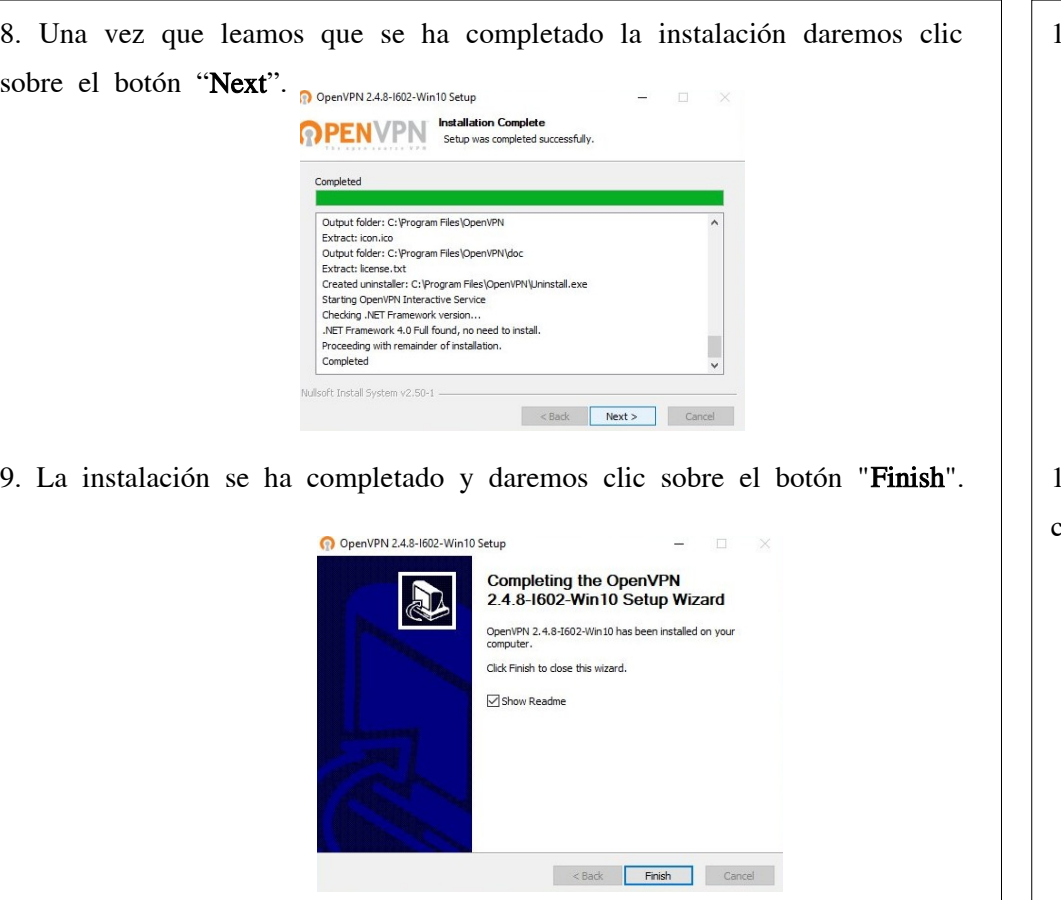

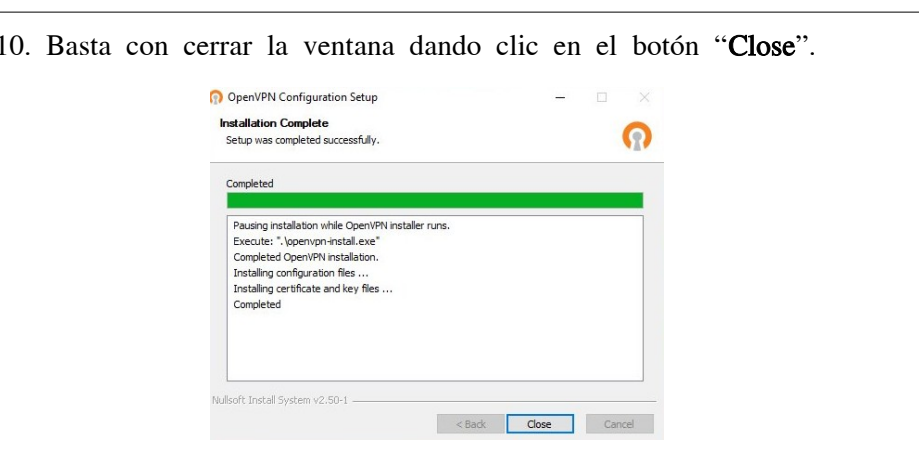

11. Una vez instalado el programa "Ejecutar como administrador" dando clic derecho.

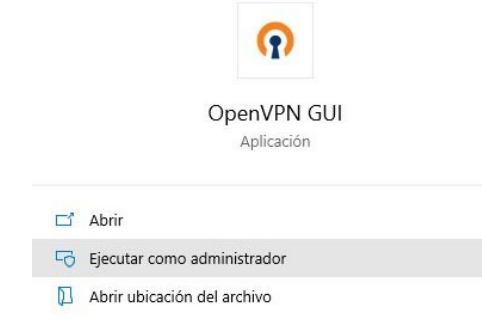

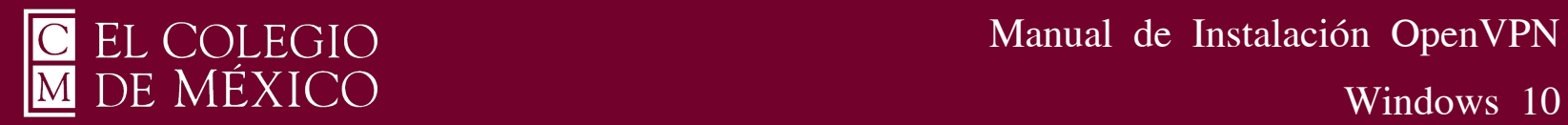

12. En la barra de tareas de la parte inferior de Windows, damos clic en el símbolo "^" y nos mostrara un icono de una PC con un candado. De clic derecho sobre él para visualizar otro menú.

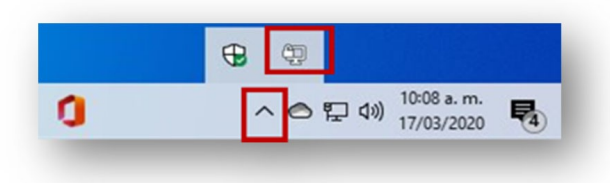

13. Dar clic derecho al

ícono "PC con candado" y aparecerá un menú con una línea que incluye OpenVPN (cpvpn2...). Seleccionamos y sobre el nuevo menú damos clic en Conectar como se indica en la imagen.

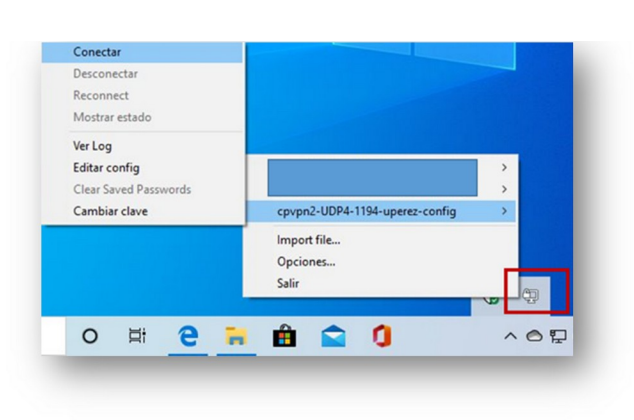

14. Ingrese el Usuario y Password (Contraseña) que se le envió a su correo institucional. ¡Atención! Usuario no incluye "@colmex.mx" y la contraseña es distinta a la que usted utiliza para accesar a su correo de El Colmex.

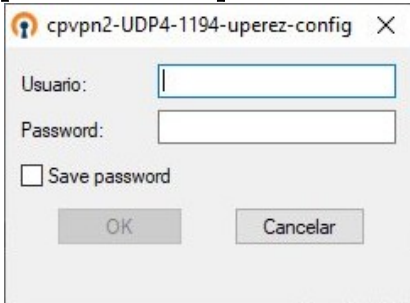

15. Abajo visualizaremos un mensaje que indica que se ha conectado correctamente. Adicionalmente el ícono de la "PC con candado" se cambia

a color verde.Conectado a cpvpn2-UDP4-1194uperez-configar Windows IP asignada: 072:16.131.3n para activar OpenVPN GUI for Windows 03:45 p.m.<br>17/03/2020 α へ雲○空切